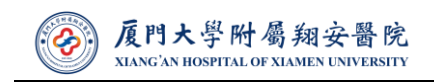

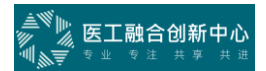

# **厦门大学附属翔安医院**

## **供应商操作手册**

**V2.0 版**

编制人:朱宗达

审核人:戚晓军

2023 年 7 月 16 日

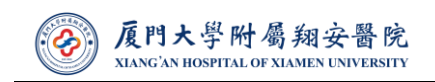

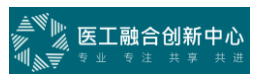

## 目录

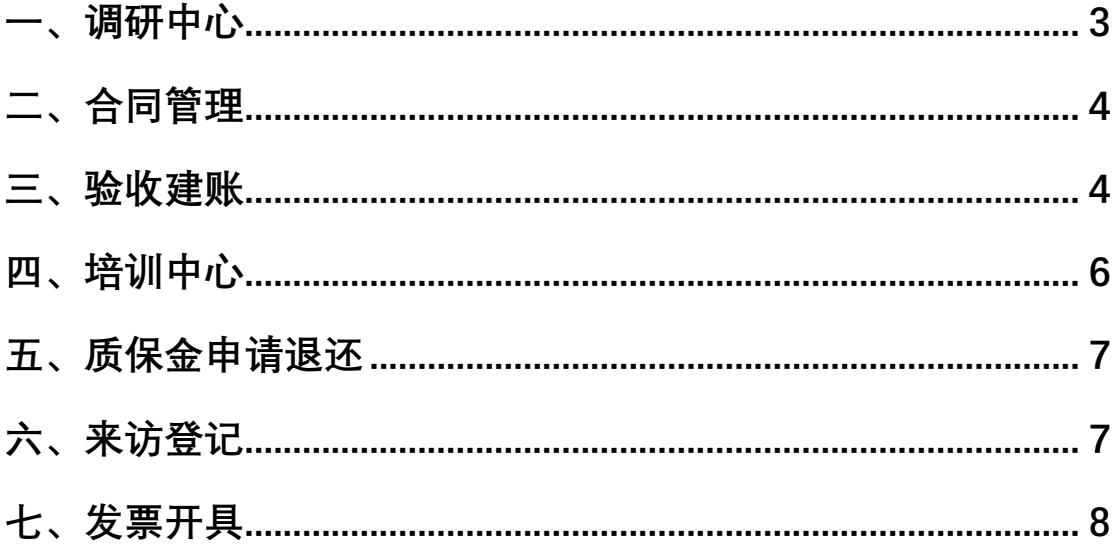

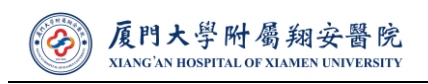

<span id="page-2-0"></span>为提高双方工作效率,医院特编制供应商操作手册,请广大供应商参考手册 做好相关工作,同时欢迎提出宝贵建议。

一、调研中心

请各位供应商关注医院官网(https://xah.xmu.edu.cn/)"公开采购信息" 栏目,同时在智管行供应商平台(http://s.imtda.com/#/)进行注册。注意: 一定要填写完整信息,然后可联系设备物资部(0592-2889249)进行审核。

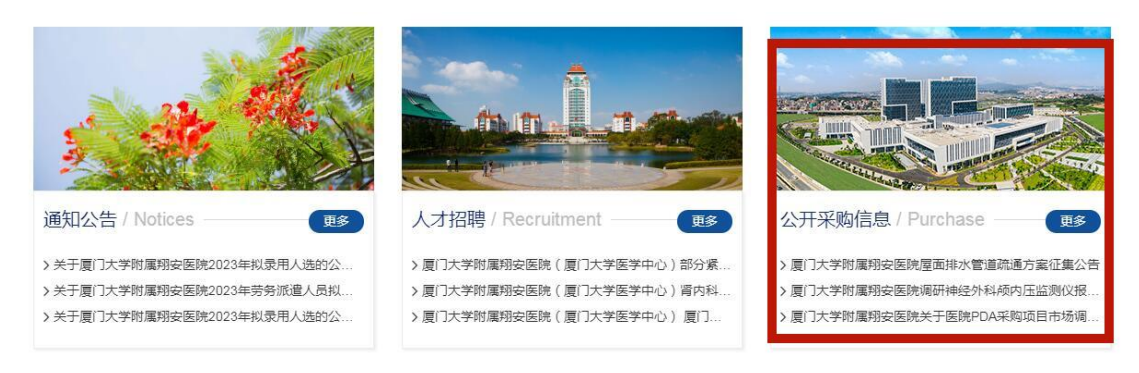

#### 图 1. 医院官网"公开采购信息"栏目

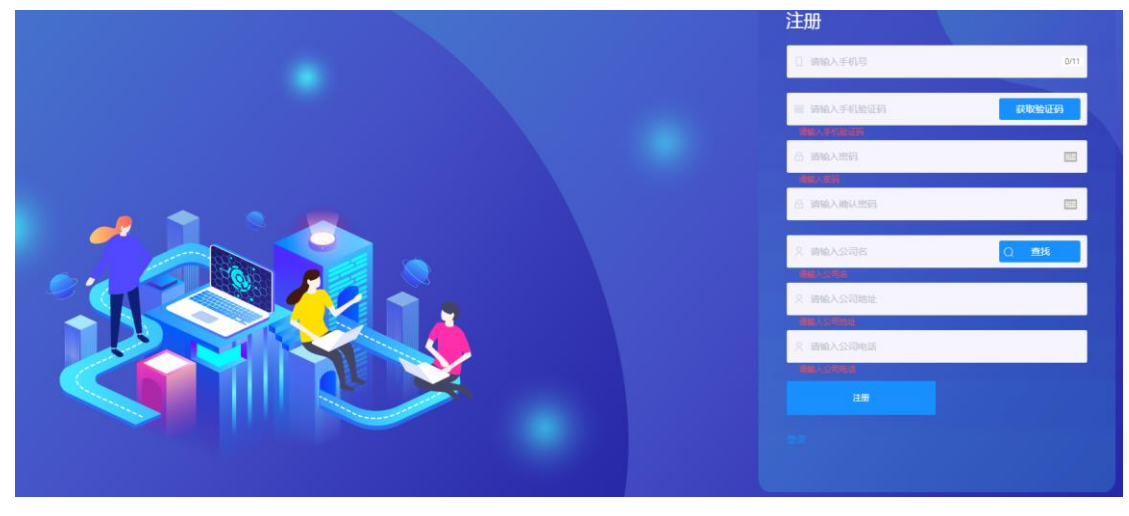

图 2.智管行供应商平台注册界面

审核通过后, 在调研中心界面搜索拟报名项目, 并点击"提交资料"进入填写界 面, 注意: 1、相关信息一定要提交完整, 避免驳回导致的时间精力浪费; 2、资 质材料命名格式,举例:生产企业营业执照(公司名字),如"生产企业营业执 照(腾讯科技有限公司)"。

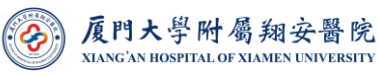

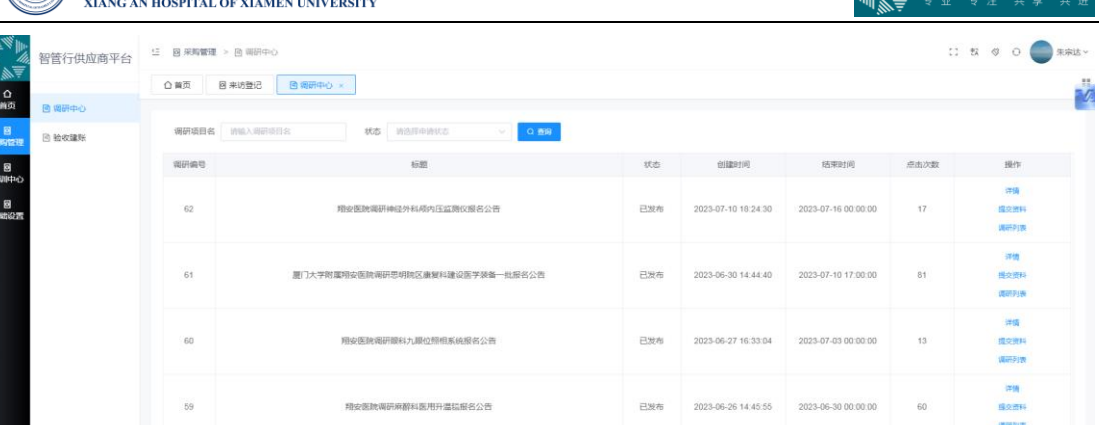

■ 医工融合创新中心

#### 图 3.智管行调研中心界面

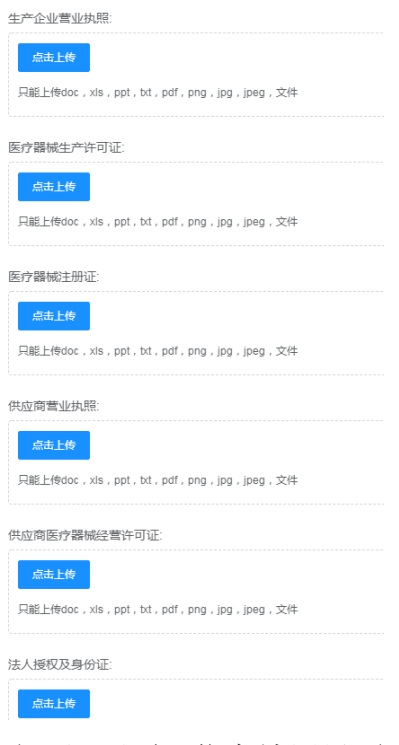

图 4.调研项目信息填写界面

## 二、合同管理

<span id="page-3-0"></span>在接到医院采购经办老师通知签订合同后,大家可登录智管行供应商平台"验 合同管理"模块,会看到一条签订合同单子,大家点击编辑进入合同编写阶 段。

### 三、验收建账

<span id="page-3-1"></span>装机时一定要保存好相关纸质材料,在接到医院采购经办老师通知验收 后,大家可登录智管行供应商平台"验收建账"模块,会看到一条建账单子。

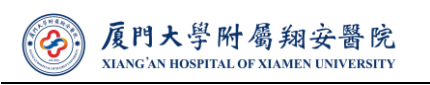

注意: 1、验收材料命名格式,举例:投标文件(科室+项目名称),如"投标 文件(器官移植中心呼吸机)";2、设备信息界面尽量填写完整, 采购经办 老师会补充。

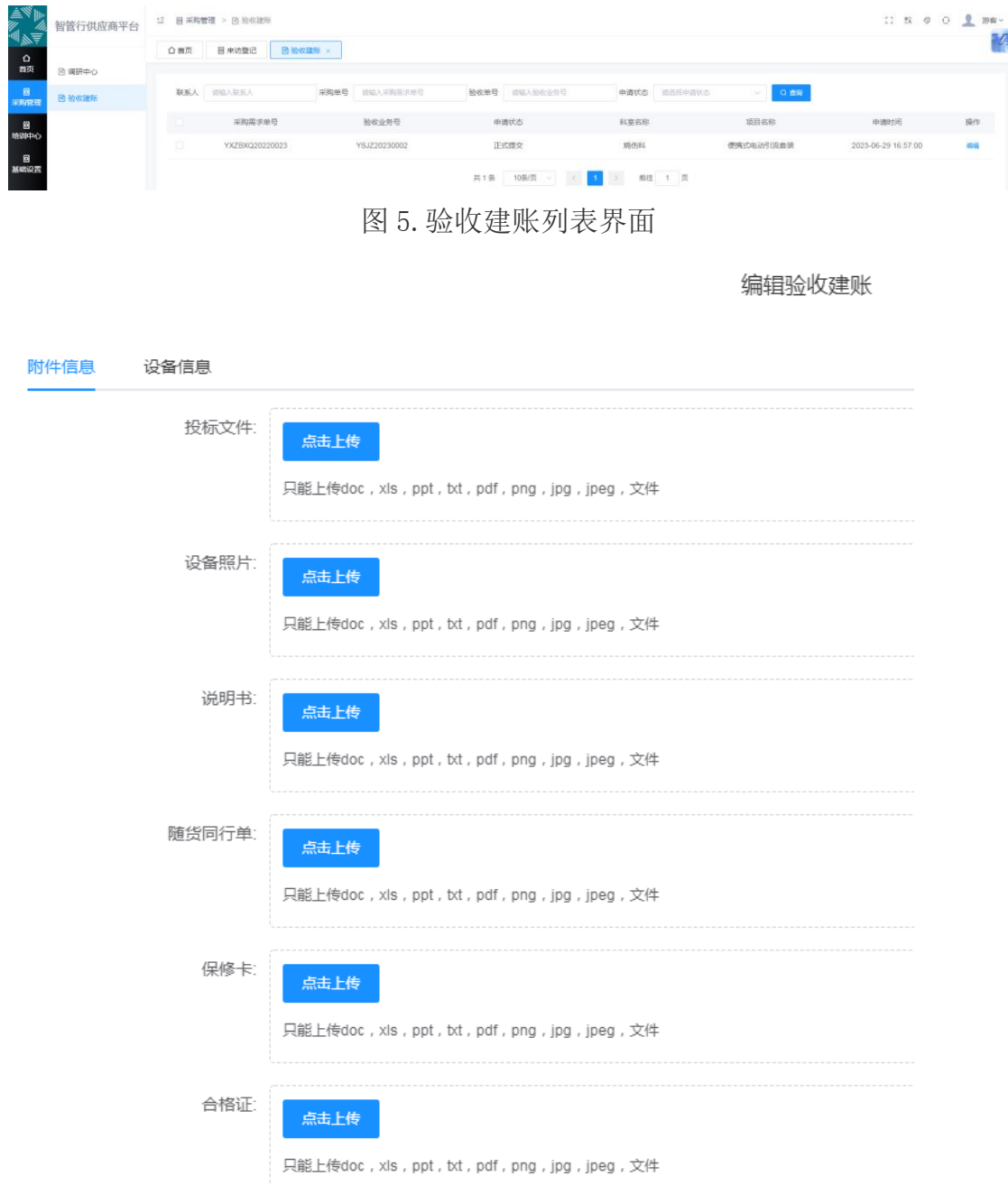

图 6.上次验收电子版材料界面

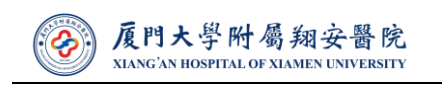

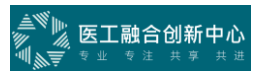

编辑验收建账  $\times$ 设备信息 附件信息 设备名称 通用名称 生产厂家 型号规格 序列号 编码分类 操作 单价 暂无数据 提交取消

#### 图 7.填写设备信息界面

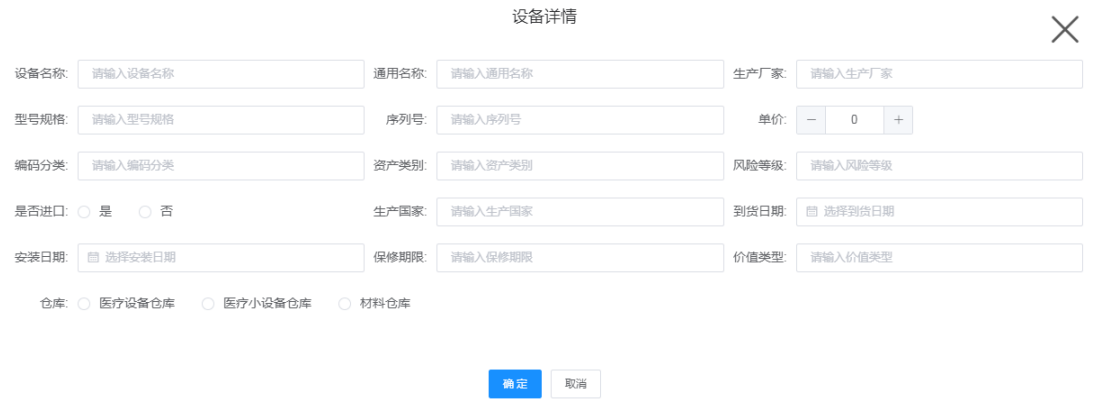

图 8.填写设备具体信息界面

#### 四、培训中心

<span id="page-5-0"></span>医院不再使用以前的纸质版培训表格,全面实行线上培训。

装机培训前或者临时申请培训前, 各供应商在智管行供应商平台"培训中 心"模块点击"添加"按钮。注意: 1、请至少设置 5-8 道题目, 并把选项及答 案录入;2、上传 PPT 等培训材料至附件处;3、联系采购经办老师给出二维 码,便于在科室现场给临床老师扫码签到&答题。

微信端亦可填写,不过为了方便录入题目,尽量使用 PC 端。

| in Anti<br>Alixand<br>Alixan | 智管行供应商平台 | □ 52 ◎ □ ● 游客 ><br><sup>13</sup> 图 塘训中心 > 回 培训项目                                                        |  |
|------------------------------|----------|----------------------------------------------------------------------------------------------------|--|
|                              | 图 培训项目   | 图 培训项目 ×<br>△首页<br>回 来访登记<br><b>回 验收建账</b>                                                              |  |
| - 0<br>宋明世理                  |          | ▽ 状态 请选择状态<br>▽ Q 查询 + 添加<br>墙训牌机图 请选择地训导别<br>援课人 请输入提课人                                                |  |
| -<br>無聊中心                    |          | $\Box$<br>培训内容<br>操作<br>授课人 培训主题<br>通过翻数 参加人数 通过<br>kd<br>培训类别 培训时间 培训地点 授课方式 培训对象<br>创建人<br>状态<br>培训编号 |  |
| ー<br>基础设置                    |          | 留无数据                                                                                                    |  |
|                              |          | 共0条 10条页 > < 1 > 前往 1 页                                                                                 |  |

图 9.智管行供应商培训项目列表界面

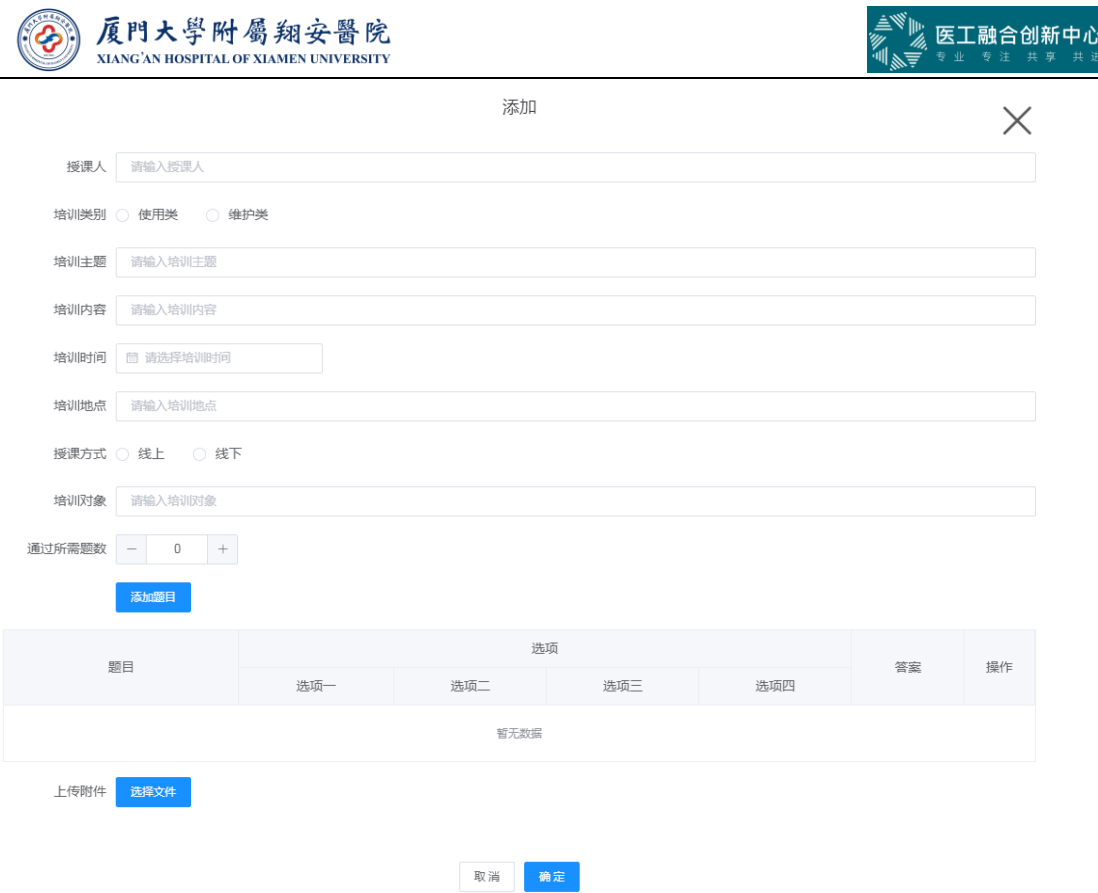

图 10.培训项目填写界面

### 五、质保金申请退还

<span id="page-6-0"></span>请各位供应商明确合同的甲方,

如甲方为医院,验收材料需提供: 1、质保金申请退还书(附件 1); 2、 验收报告;3、质保金支付凭证流水。

如甲方为学校,验收材料需提供: 1、质保金申请退还书(附件 1): 2、 验收报告;3、质保金支付凭证流水;4.合同复印件。

<span id="page-6-1"></span>注意: 质保金申请退还的确认是由科室和设备物资部共同确认方可, 请各 供应商请相关科室主任确认并在质保金申请退还书签字,然后送至设备物资部 经办老师确认。

### 六、来访登记

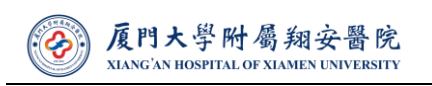

为构建清正廉洁的新型医商关系,营造风清气正的医疗环境,医院制定供 应商来访接待管理规定,明确供应商来访的预约登记和审批流程。根据纪检监 察室老师梳理的流程,实现来访登记功能模块。请各位供应商来访前一定要进 行登记,并联系相关归口管理部门老师审核。

微信端亦可填写。

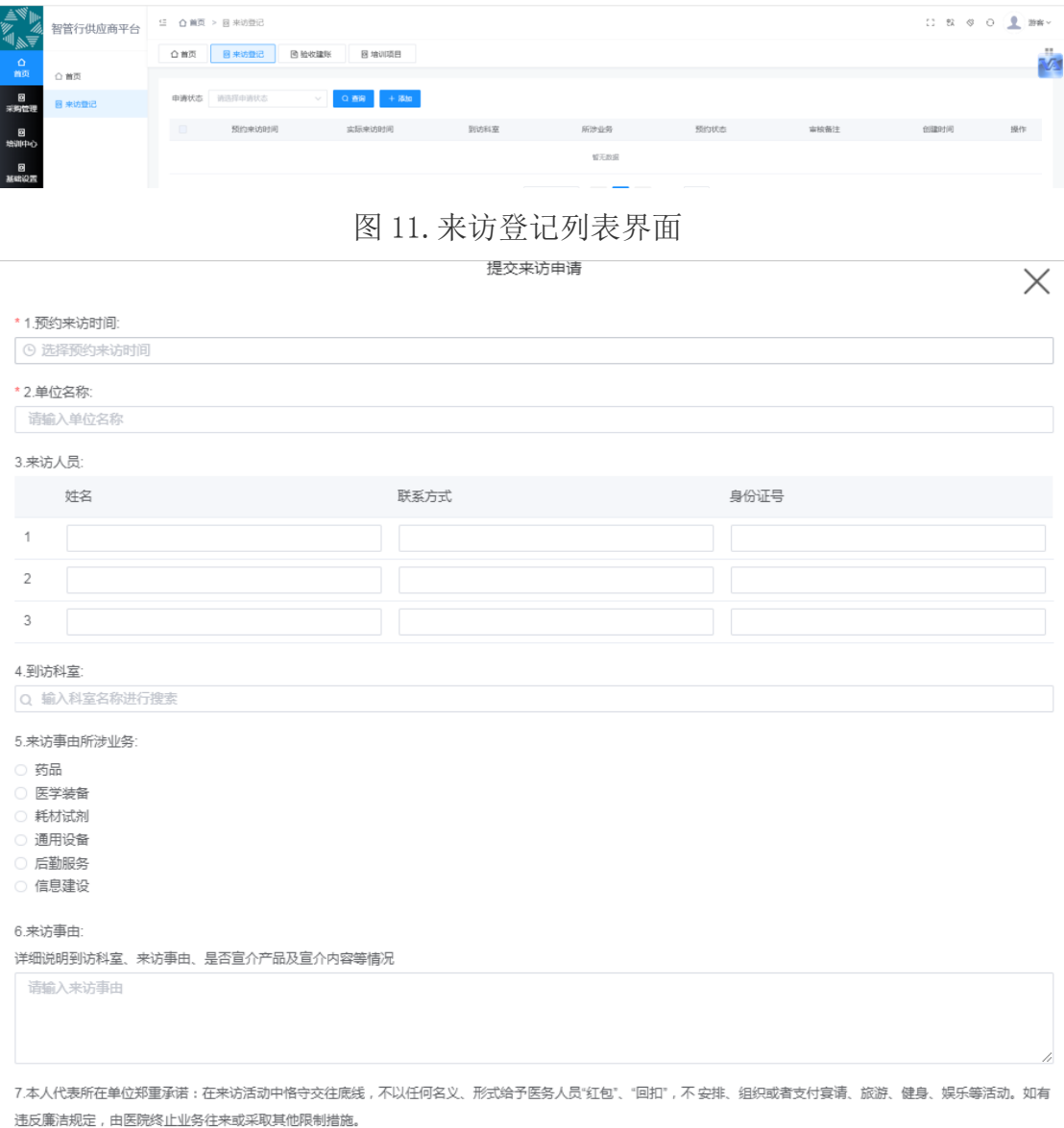

<span id="page-7-0"></span>打开画板

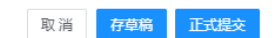

图 12.来访登记填写信息

七、发票开具

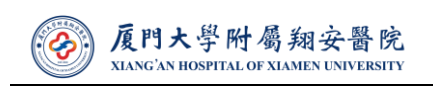

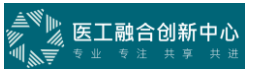

开票前请联系采购经办老师,确认开票内容,同时,请严格依照下图中 的财务格式要求开票。

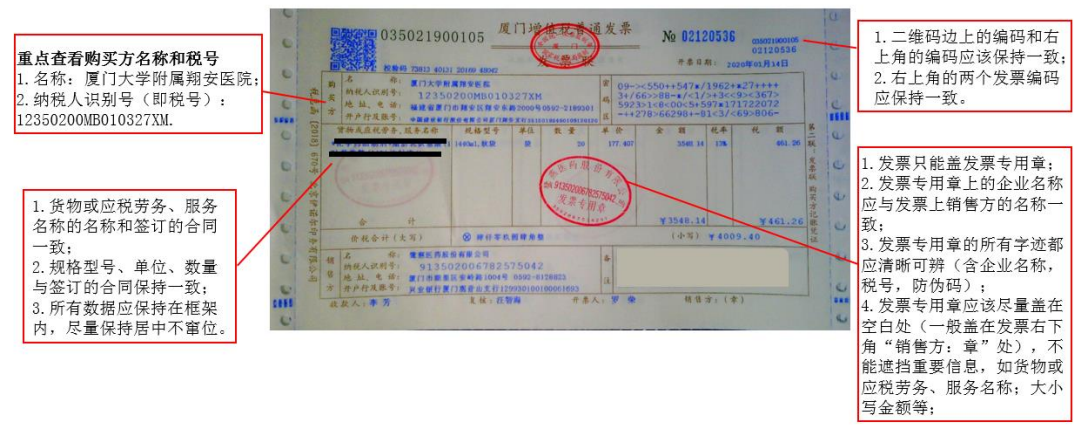

其余部分的所有内容都应清晰可辨, 若有信息不全的, 务必退回给供应商重新开票!

图 13.发票格式要求图

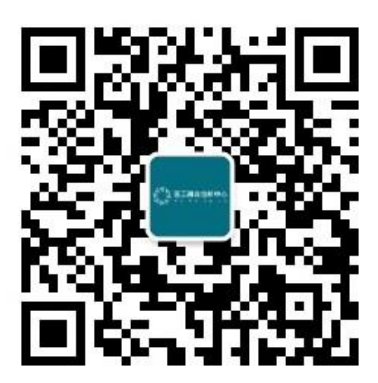

图 14.智管行供应商平台对应微信公众号

厦门大学附属翔安医院

设备物资部

2023 年 7 月 16 日